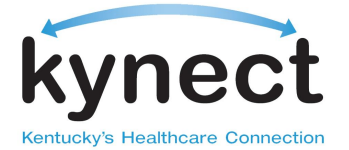

# **Presumptive Eligibility (PE) Quick Reference Guide for Qualified Entities**

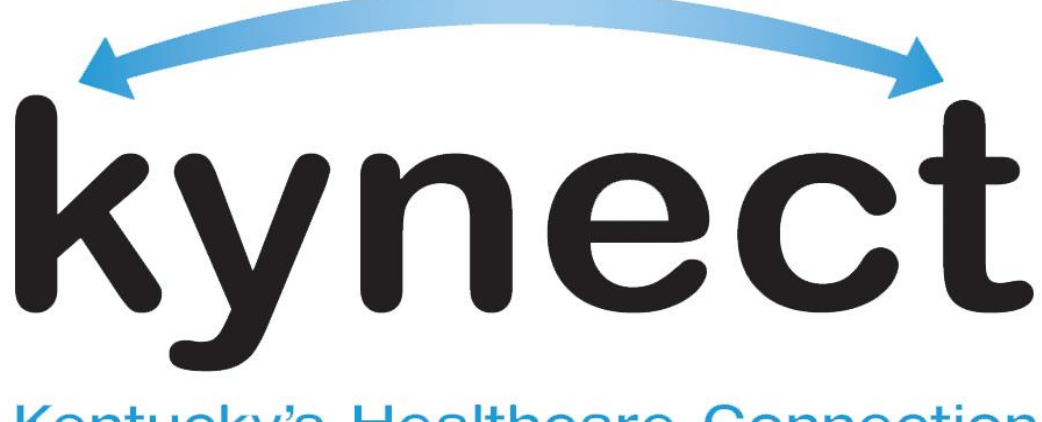

# **Kentucky's Healthcare Connection**

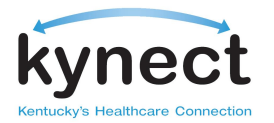

**This Presumptive Eligibility (PE) Quick Reference Guide is designed to assist employees of Qualified Entities understand PE in kynect, including the benefits and features, eligibility requirements, and how to enroll citizens for PE using kynect.** 

### **Table of Contents**

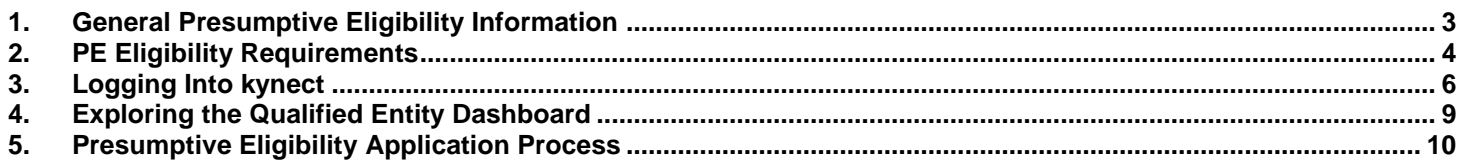

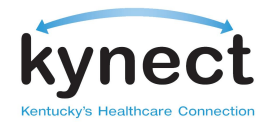

# <span id="page-2-0"></span>**1. General Presumptive Eligibility Information**

# **A. Purpose**

- i. Presumptive Eligibility is a process in Kentucky which expedites an individual's ability to receive temporary coverage for Medicaid services
- ii. Employees of qualified entities are able to run a simplified eligibility review for Kentuckians, which will grant immediate medical assistance to residents at the time that they require medical coverage (or CHIP, if applicable)
	- a. Residents must provide: Name, household size, and estimated monthly income
- iii. Residents who are approved for Presumptive Eligibility are encouraged to complete the full Medicaid application process before their presumptive eligibility coverage ends

# **B. Benefits and Expected Results**

#### **Residents/Patients**

- •Reduces the time for emergency eligibility-determinations
- •Allows prospective Medicaid beneficiaries to receive immediate, time‐limited access to medical services
- •Provides a gateway into full Medicaid for Kentuckians who may not have known they were eligible for full Medicaid benefits
- •Gives pregnant, uninsured mothers access to prenatal care, providing multiple health benefits for the mother and baby
- •Meets the needs of uninsured Kentuckians at the point of care and assists them through the full Medicaid application process

### **Qualified Entities (QEs)**

- •Empowers QEs to perform temporary Medicaid eligibility determinations at the point of care
- •Improves the continuum of care by encouraging the PE recipient to complete a full Medicaid application
- •Guarantees the reimbursement of eligible services rendered by the Provider to the PE recipient by Medicaid

# **C. Authorization to Conduct PE Evaluation**

i. To be authorized to conduct a patient PE evaluation, employees must work at qualified entities that:

Currently participate in the Medicaid program

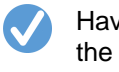

Have access to the internet

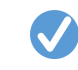

Have completed the PE certification/training program

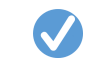

Abide by the standards of the Department of Medicaid Services

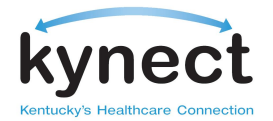

### **D. Services and Coverage Available**

i. PE covers Medicaid services, including:

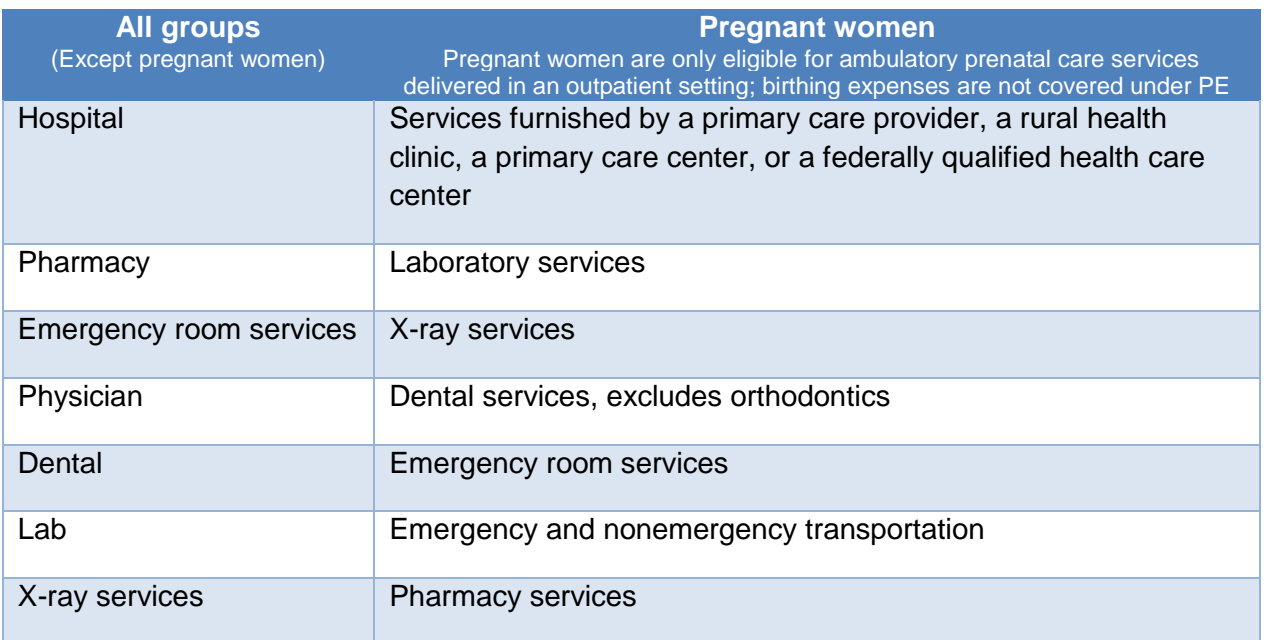

# <span id="page-3-0"></span>**2. PE Eligibility Requirements**

# **A. Who Is Eligible**

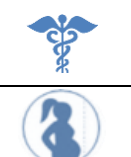

Individuals who are not currently receiving Medicaid benefits

Pregnant women (eligible once per pregnancy)

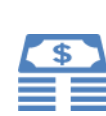

Individuals who are in a family with the gross family income meeting the following criteria: ≤138% for children and adults 6 through 64 years old ≤200% for pregnant women ≤200% for children under 1 year old ≤147% for children 1-5 years old

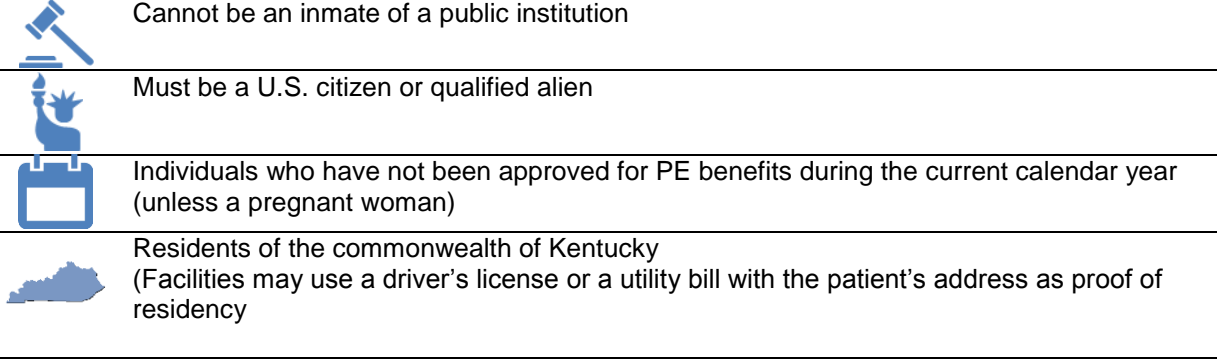

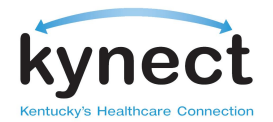

### **B. Categories of Assistance**

- i. Adults: Individuals age 18 through 64
- ii. Pregnant women: The number of expected children count in the household size for income eligibility
- iii. Children: Under the age of 19. Income limits are determined by the age of the child
- iv. Former foster care: Individuals 19 through 26 who received Medicaid due to foster care status until they aged out of the program. There is no income limit for this group

### **C. Duration of Coverage**

- i. Coverage is effective immediately upon receipt of a PE ID card and continues until:
	- a. A Medicaid application is filed and either approved or denied; or
	- b. The last day of the second month after PE determination, if no Medicaid application is filed
- ii. Individuals can apply for full Medicaid coverage:
	- a. Online at [https://kyenroll.ky.gov](https://kyenroll.ky.gov/)
	- b. In person at a Department for Community Based Services county office
	- c. By mail or fax using a paper application
	- d. By phone calling the Benefits Line at **1-855-637-6576**

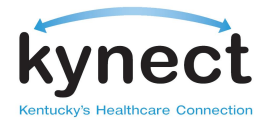

# <span id="page-5-0"></span>**3. Logging Into kynect**

- 1) Go to the URL provided in your Qualified Entity on-boarding information or [https://kynect.ky.gov.](https://kynect.ky.gov/)
- 2) Enter your Username or Email address and Password. Click **Log In**.

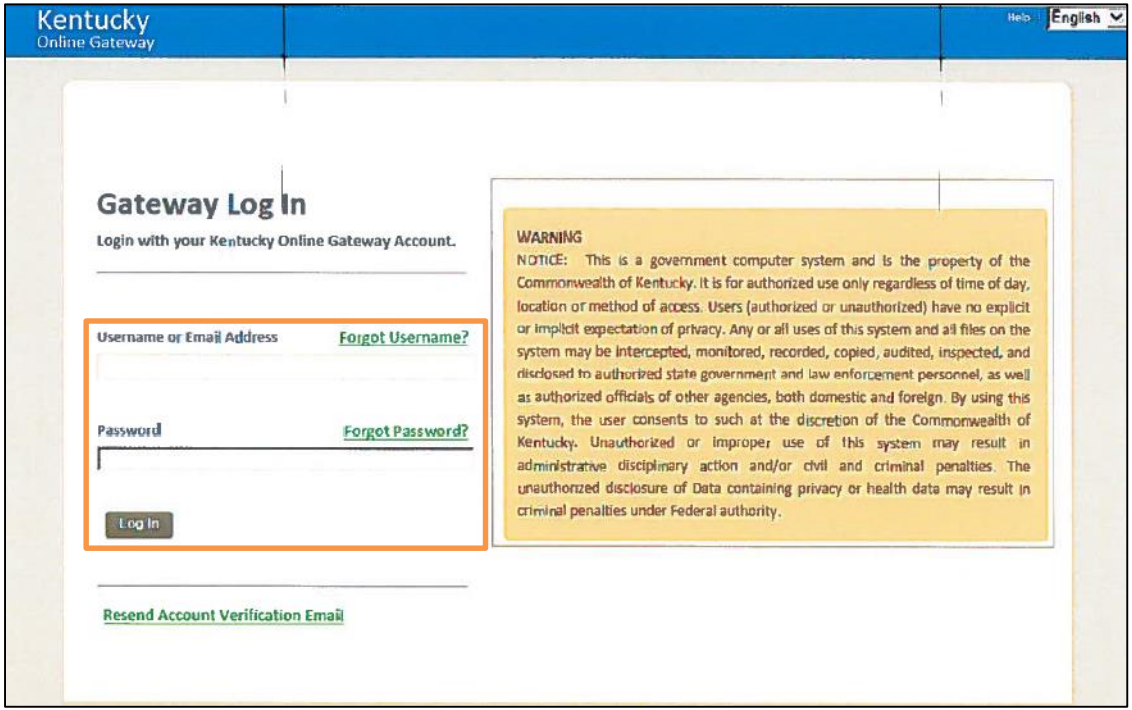

- 3) In the next step you will need to enter Multi Factor Authentication information using Symantec software to verify you are an authorized user.
	- a. If you do not have the Symantec software on your computer follow steps 4 through 8.
	- b. If you already have the software jump to step 9 and enter the nickname, credential ID and Security code provided on your Symantec soft token.
- 4) To download the Symantec software on your computer, click on one of the links provided.
- 5) Enter your token nickname (for example, Joe's computer).
- 6) From your desktop, open Symantec VIP access and enter the credential ID.
- 7) Enter the security code. Please note that this code will automatically be regenerated every 30 seconds.

*Note: If you have questions logging in to the Partner Portal call 1(800)-635-2570, for questions logging in to kynect call 1(855)-459-6328.*

**Page 6 of 22**

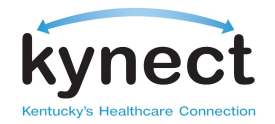

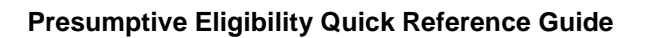

# 8) Click **Continue**.

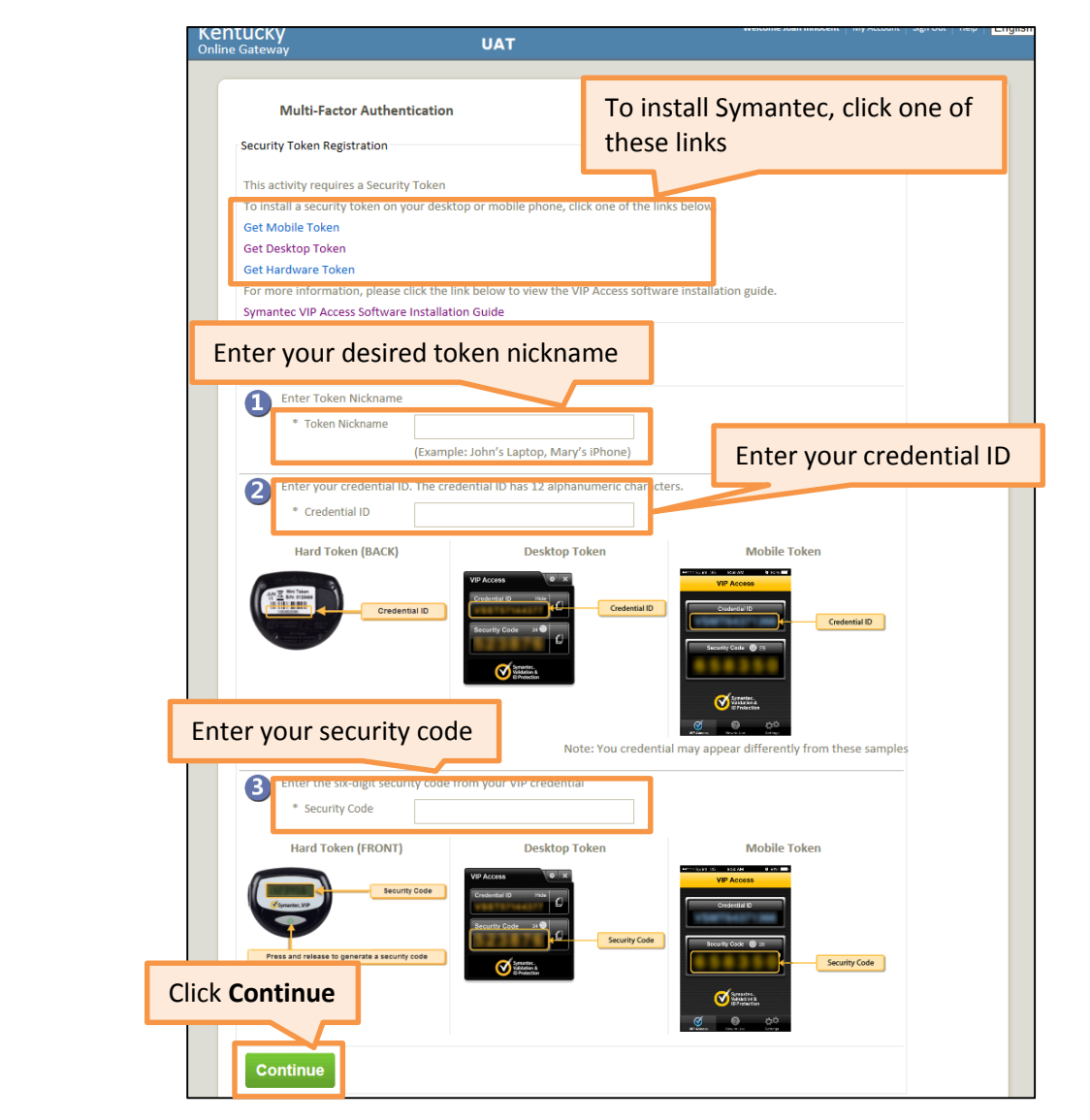

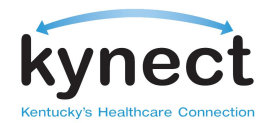

9) Enter the six-digit form your VIP credential.

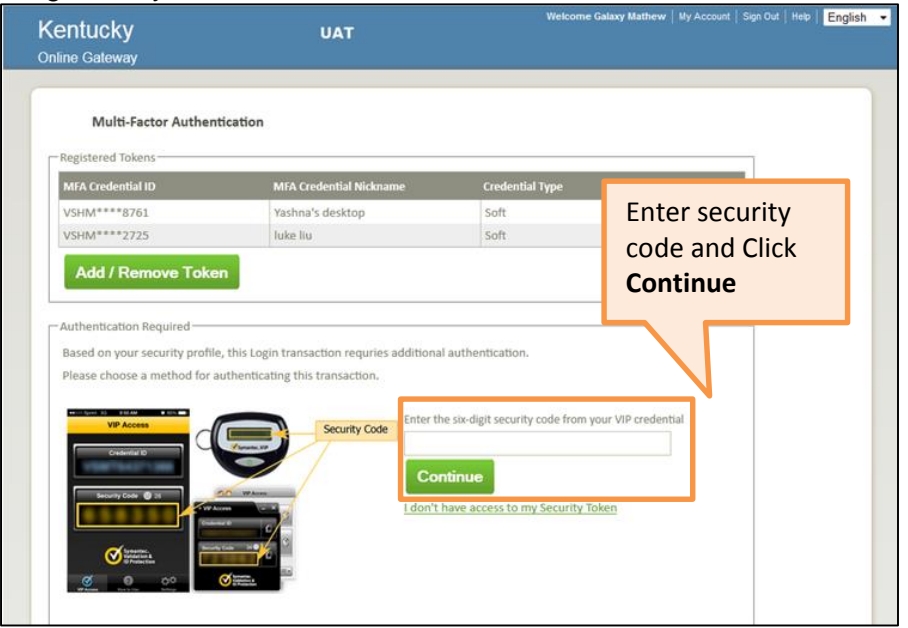

10) The Consent page displays. Click **Accept**.

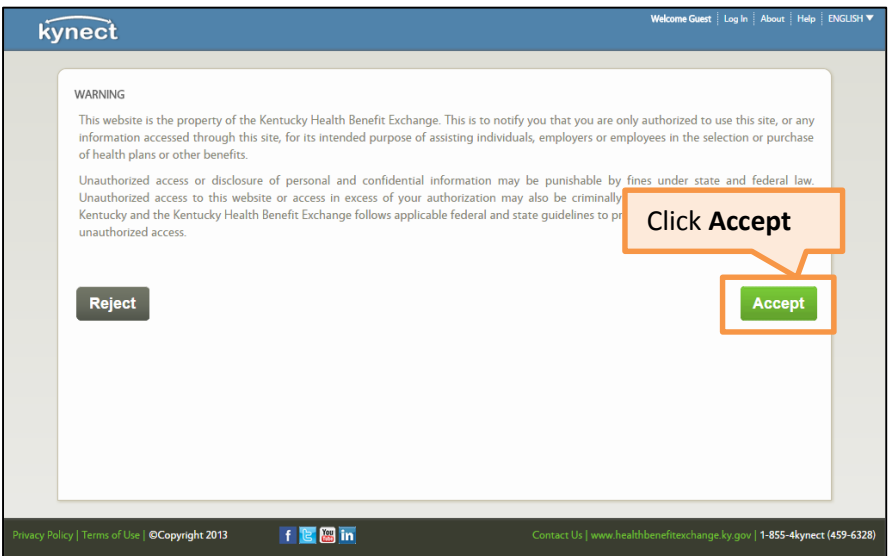

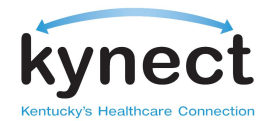

# <span id="page-8-0"></span>**4. Exploring the Qualified Entity Dashboard**

- **A. My Details** provides a summary of the logged-in employee's personal information, including their ID, their organization, and their coverage area
- **B. Search for Customers** allows the Qualified Entity employee to search for individuals/employees who are associated to their user ID or organization, depending on how the QE has set up the access privileges for their users
	- i. For example, based on a QE's settings, QE employees may or may not be able to search for any client who is associated with the QE as a whole
- **C. Quick Links** provides access to links to other helpful content
- **D. Initiate PE Application** begins the process for a PE application by taking the representative to the screen to perform the client search and determine if the patient is eligible to apply for PE benefits

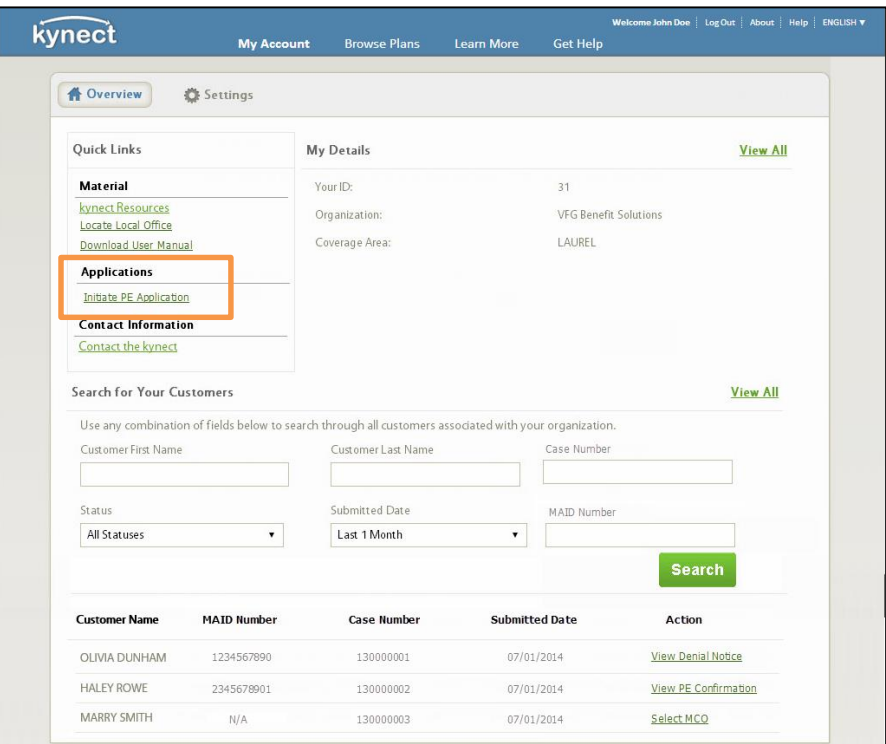

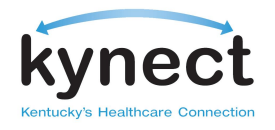

<span id="page-9-0"></span>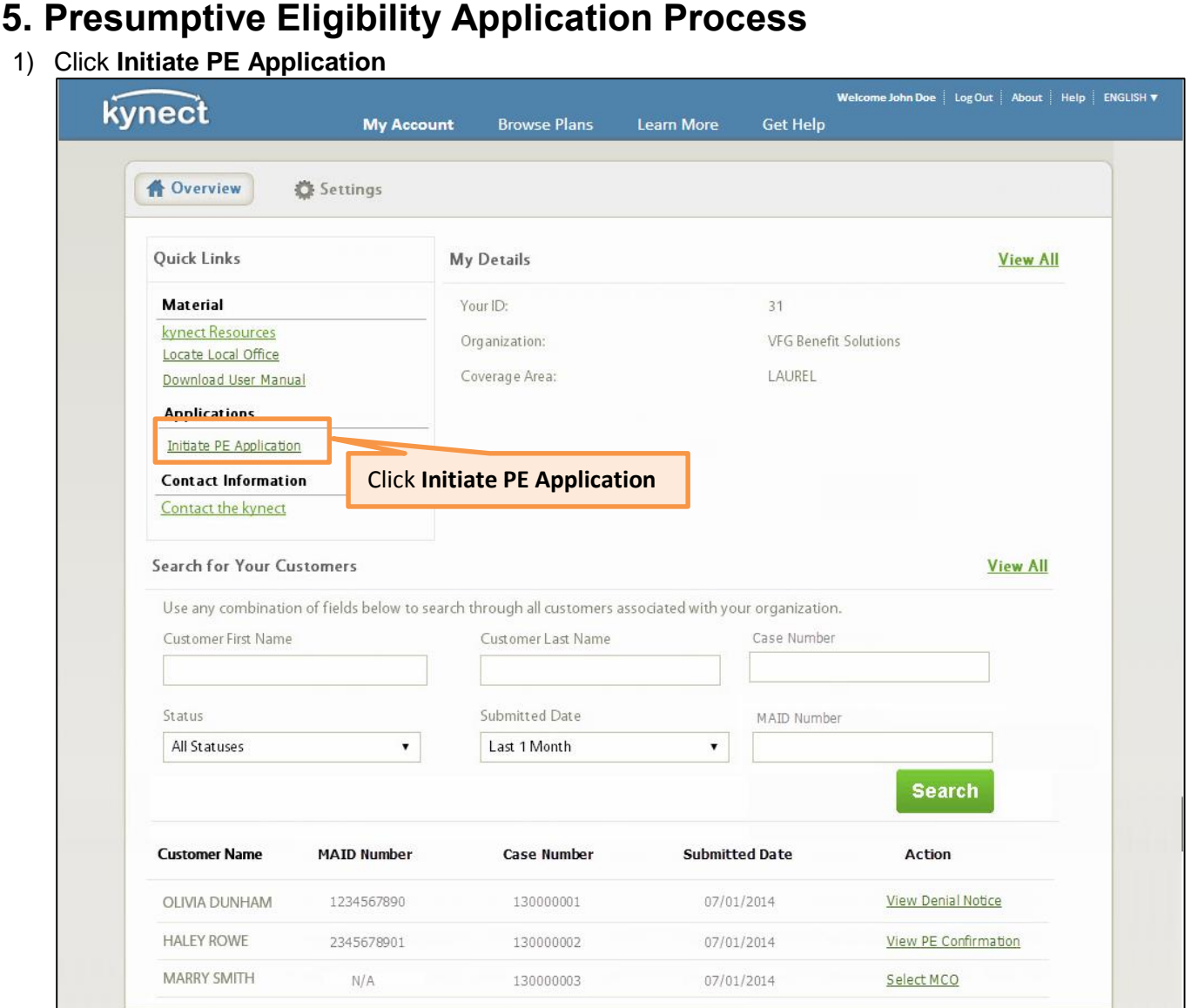

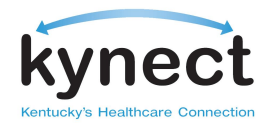

2) The **Client Search** screen appears. Before starting a PE application, search for the applicant's information to see if the individual is known to the kynect system. This tells you if they are actively receiving Medicaid Benefits or have pending for Medicaid Benefits

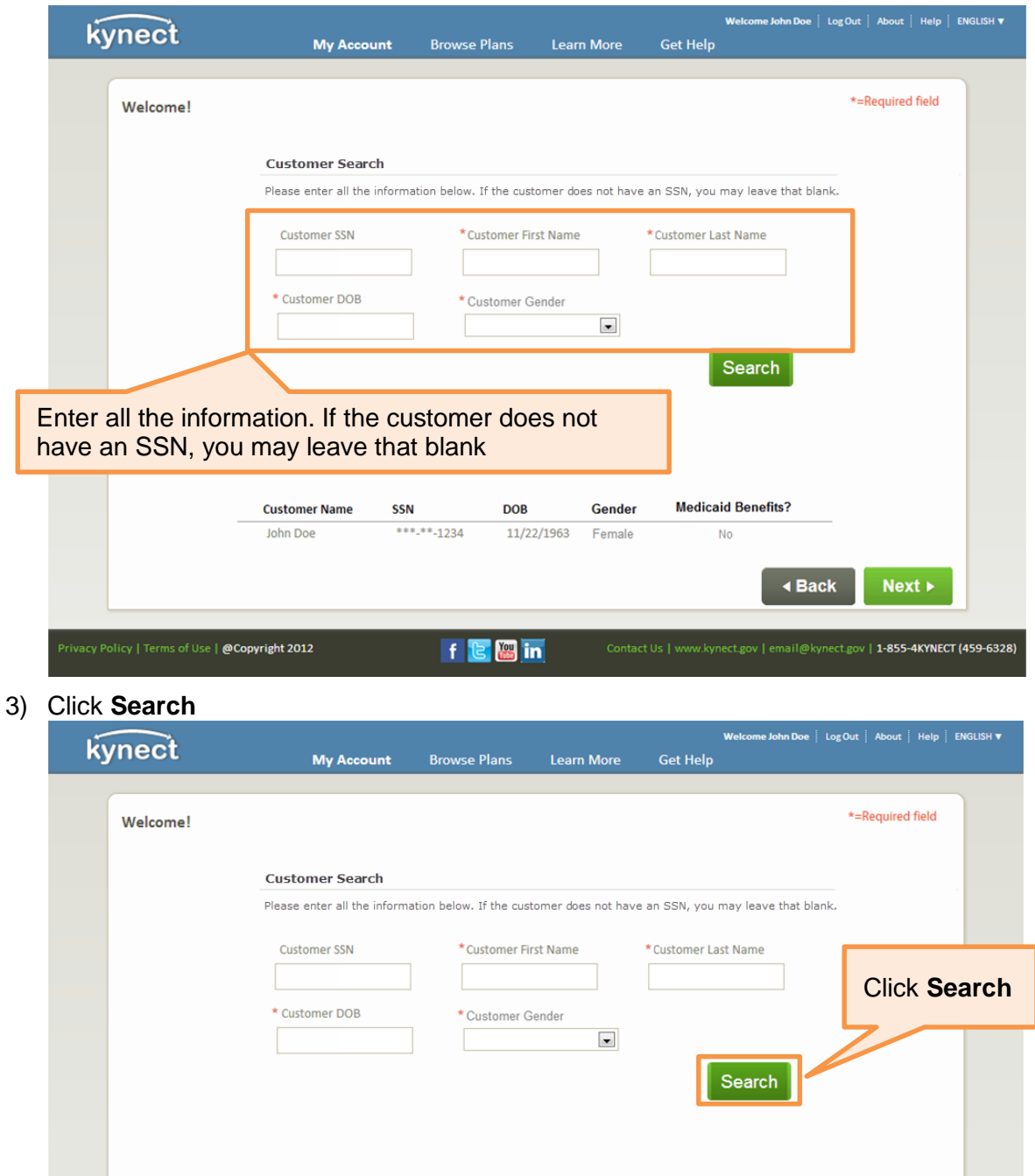

**Page 11 of 22**

11/22/1963 Female

Gender

**DOB** 

f & **B** in

**Customer Name** 

John Doe

Privacy Policy | Terms of Use | @Copyright 2012

**SSN** 

 $***.**.1234$ 

**Medicaid Benefits?** 

∢ Back

Contact Us | www.kynect.gov | email@kynect.gov | 1-855-4KYNECT (459-6328)

 $Next \rightarrow$ 

No

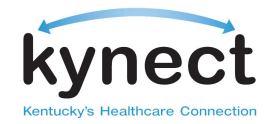

4) The **Customer Name, SSN, DOB, Gender,** and **Medicaid Benefits?** columns appear if there is a match to the search terms

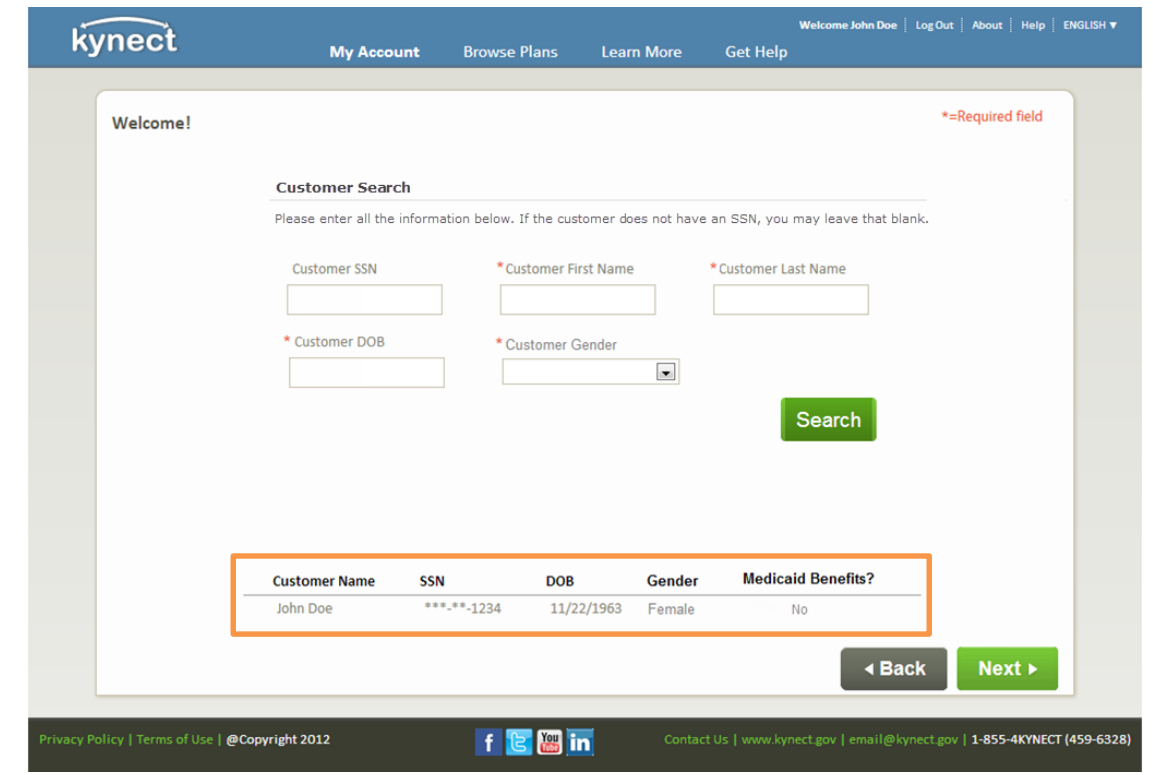

- 5) If **Medicaid Benefits?** indicates the customer is **Active** or **Pending** the PE application process is over, as a PE application for the patient is unnecessary
- 6) If **Medicaid Benefits?** indicates **No**, you are directed to the **Applicant Information** screen

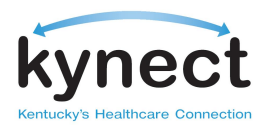

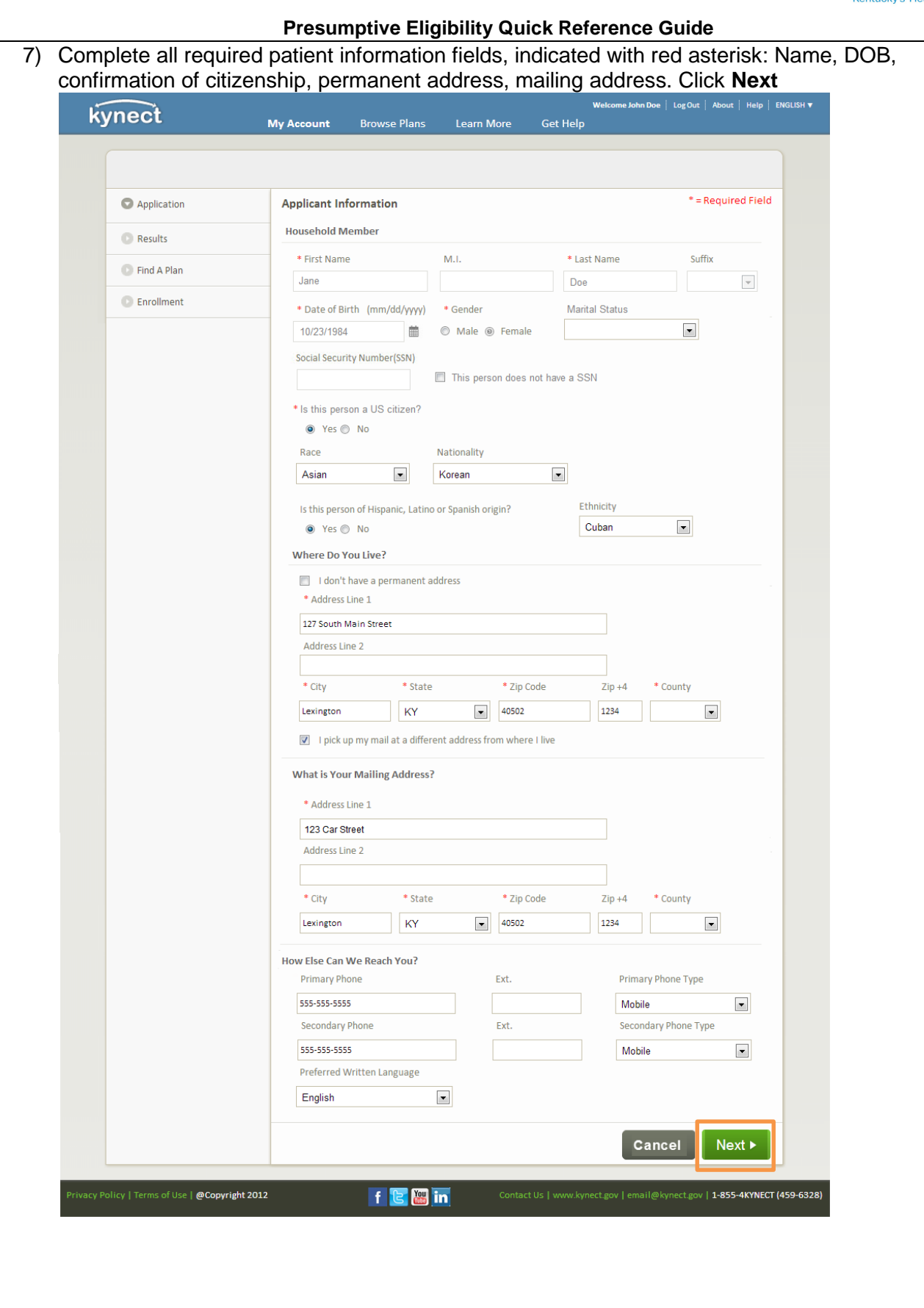

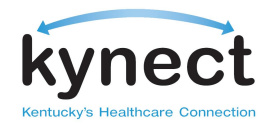

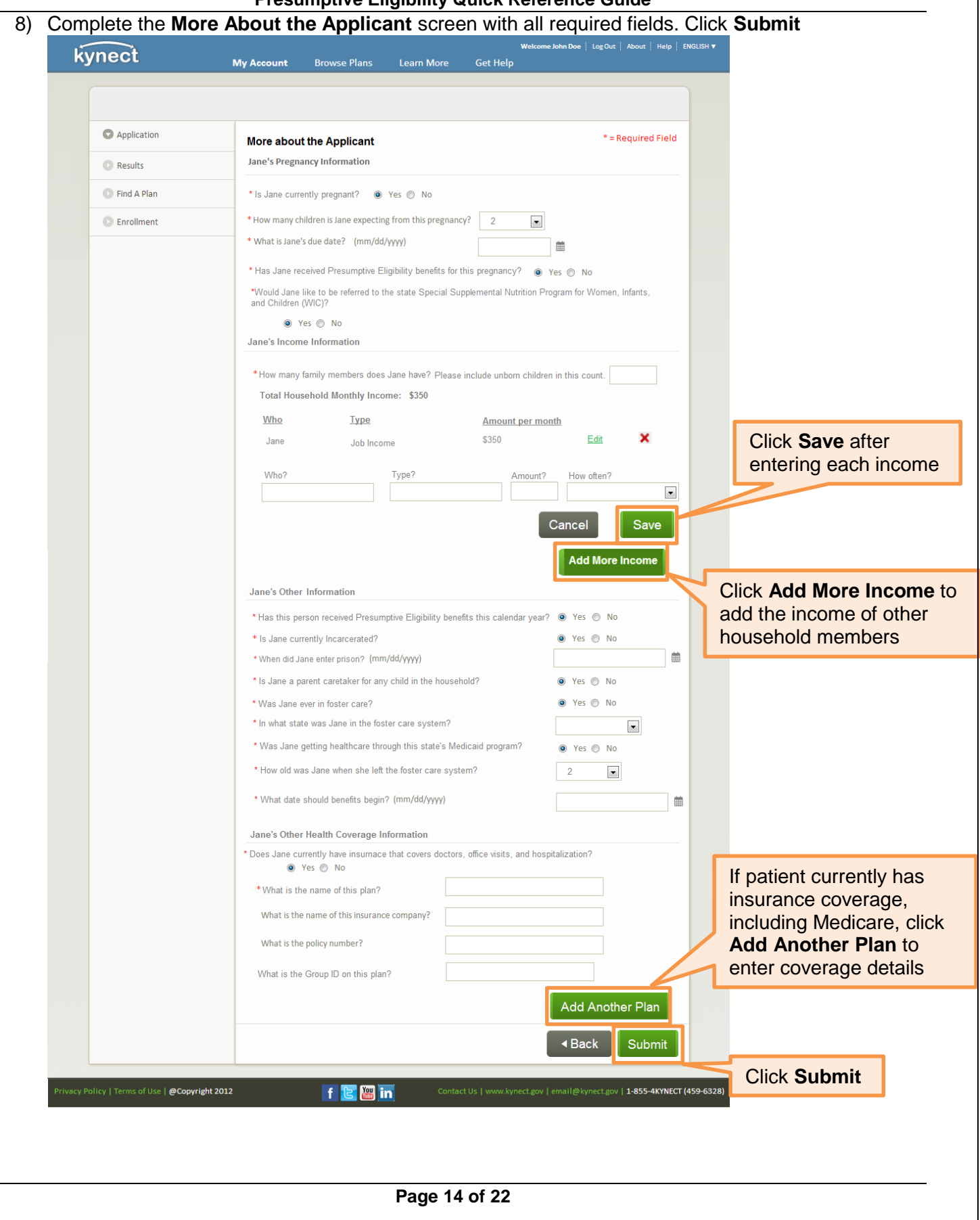

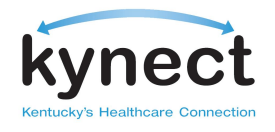

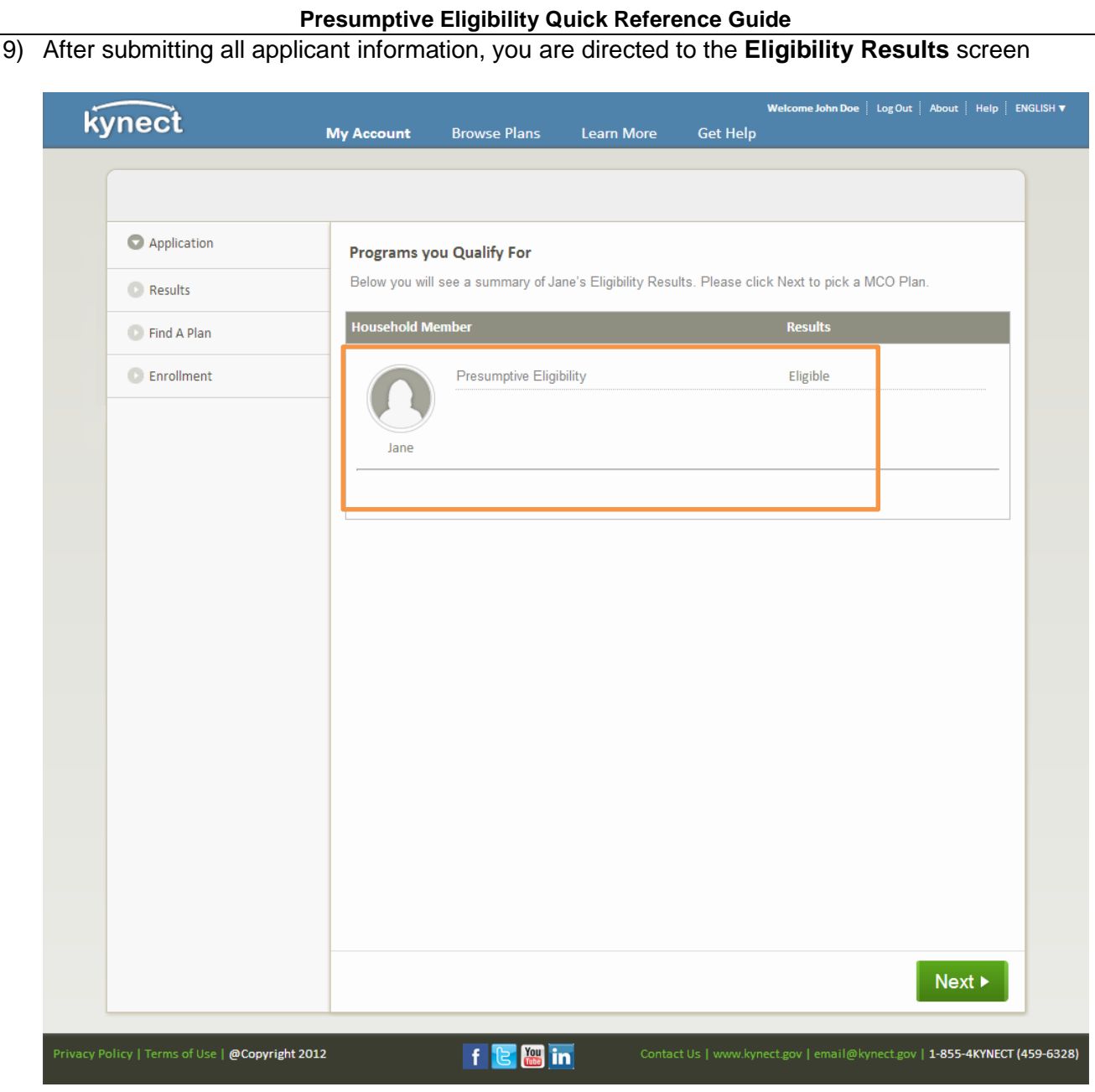

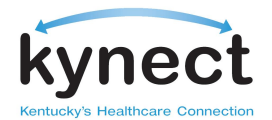

10) If patient is **Not Eligible** for Presumptive Eligibility, the **Print** button will display to provide **Denial Notice. Print** the Denial Notice and provide to the patient

HBE-052 02/14

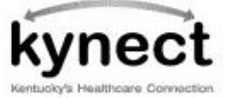

Steven L. Beshear Governor

Carrie Banahan Executive Director Audrey Tayse Haynes Secretary

DATE: **CASE NUMBER:**  April 02, 2015 100015519

Cabinet for Health and Family Services Office of the Kentucky Health Benefit Exchange

12 Mill Creek Park, Frankfort, KY 40601-9230 1-855-4kynect (459-6328) kynect.ky.gov

**JUDY SMITH 123 FRANKLIN AVE** FRANKFORT, KY 40601

### **Notice About Your Coverage**

Who was denied coverage

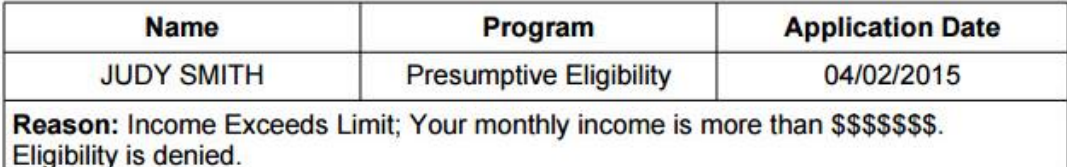

If you have any questions, go to kynect.ky.gov or call us at 1-855-4 kynect (459-6328).

If you want legal help, call a lawyer. You may be able to get free legal help from your local legal aid office at (111) 111-1111.

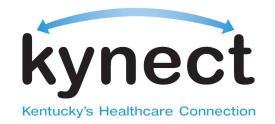

11) If deemed **Eligible,** click **Next** to be redirected to **Shopping** for a health insurance plan through a Managed Care Organization. You are able to pick a preferred MCO or PCP on behalf of the applicant

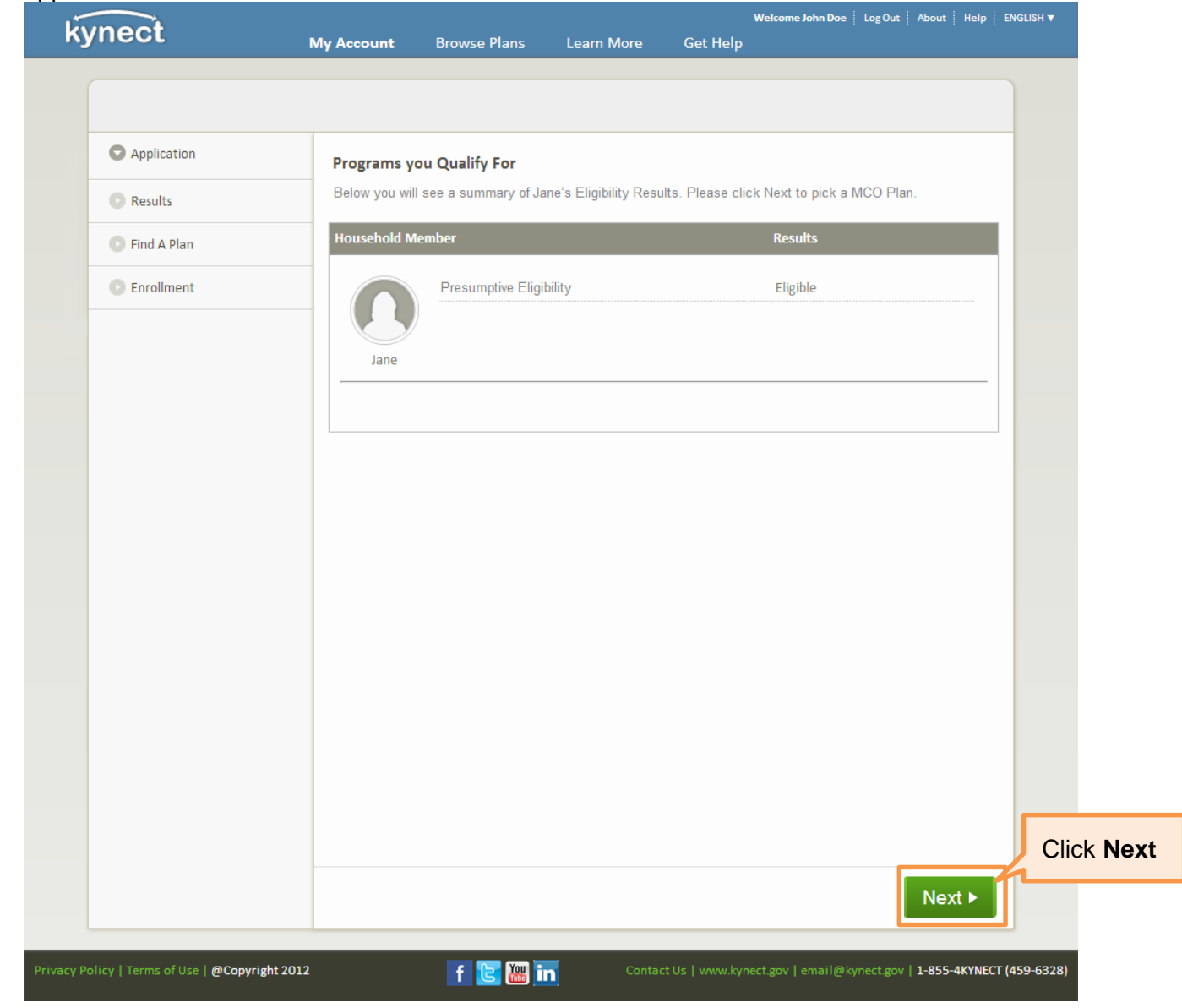

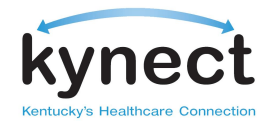

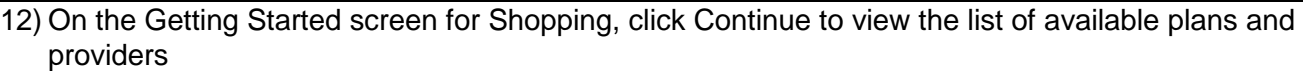

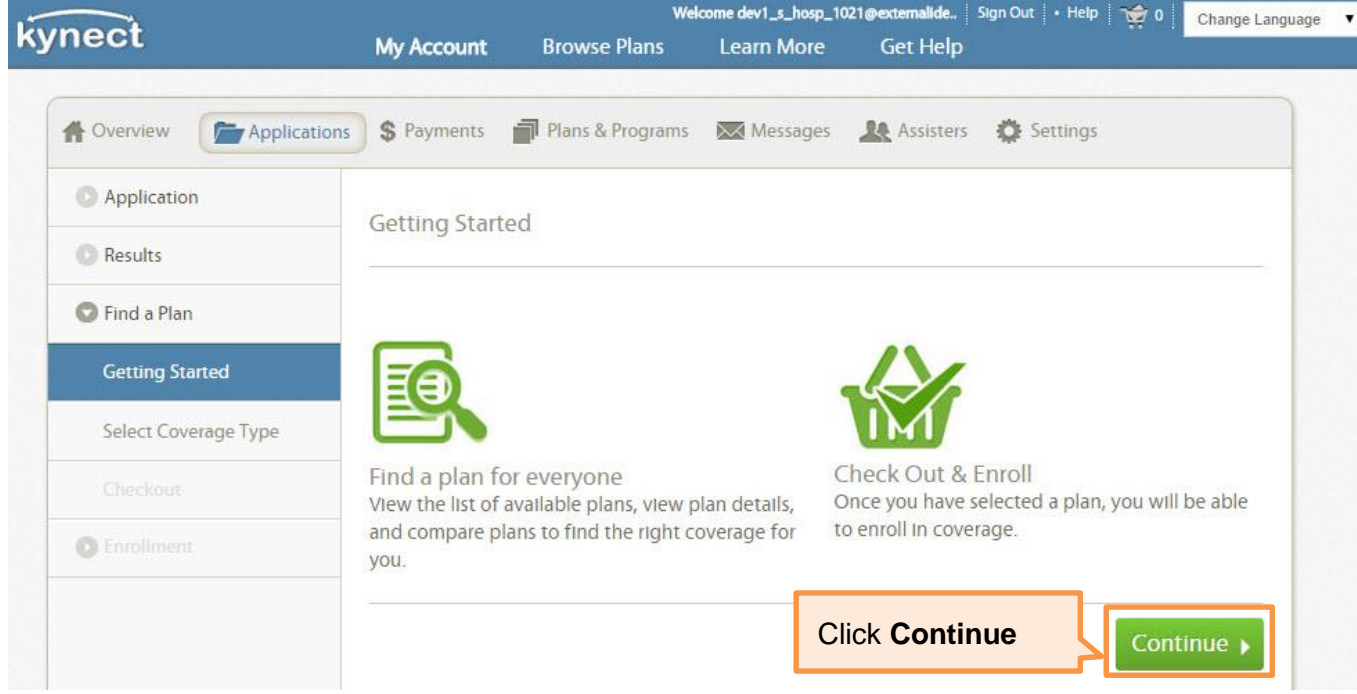

### 13) On the Select Coverage screen, leave the checkbox for "Medical" selected and click **Continue**

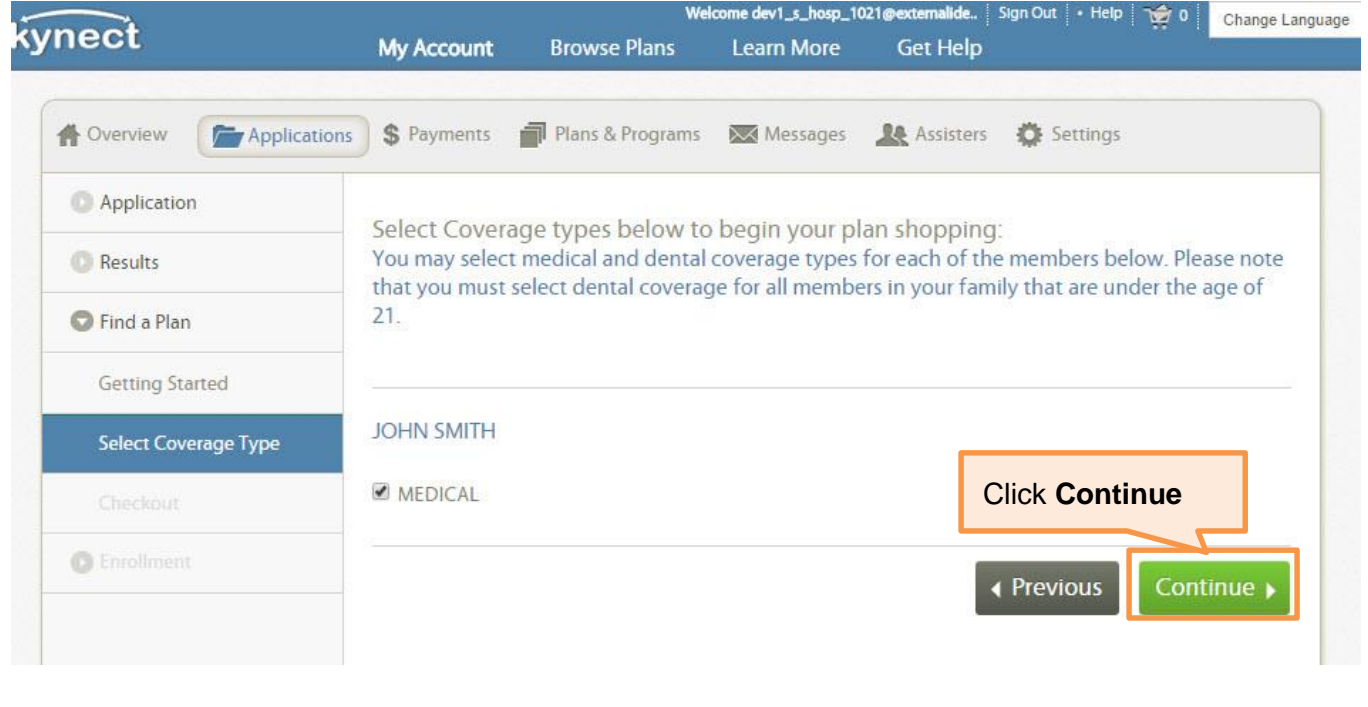

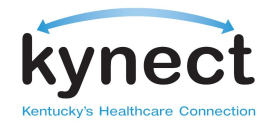

14) On the next screen a list of available plans populate in the bottom table. You can also search for coverage by hospital or by other providers. On this page, you also have the option to select a PCP for the applicant.

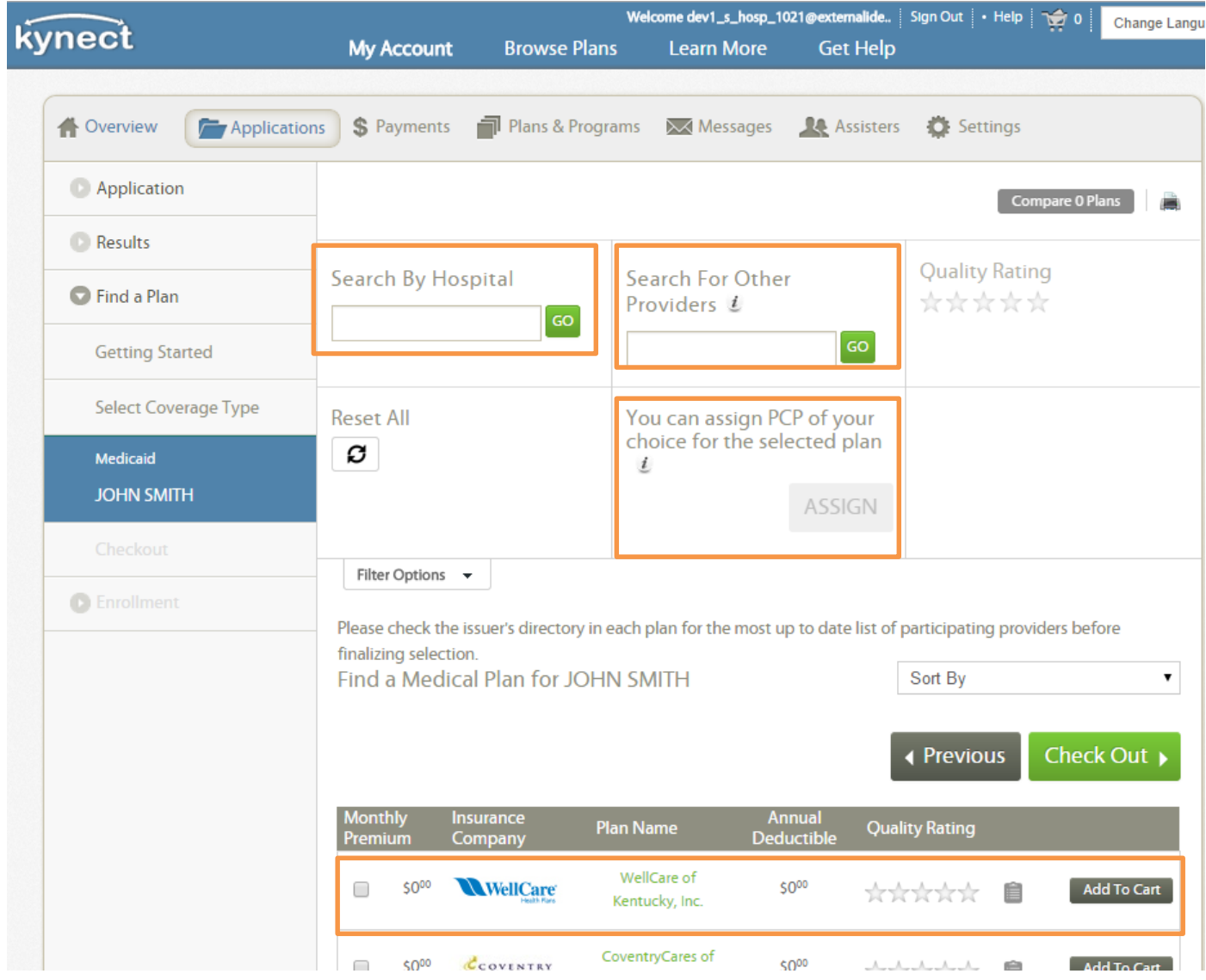

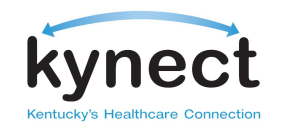

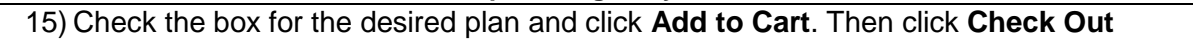

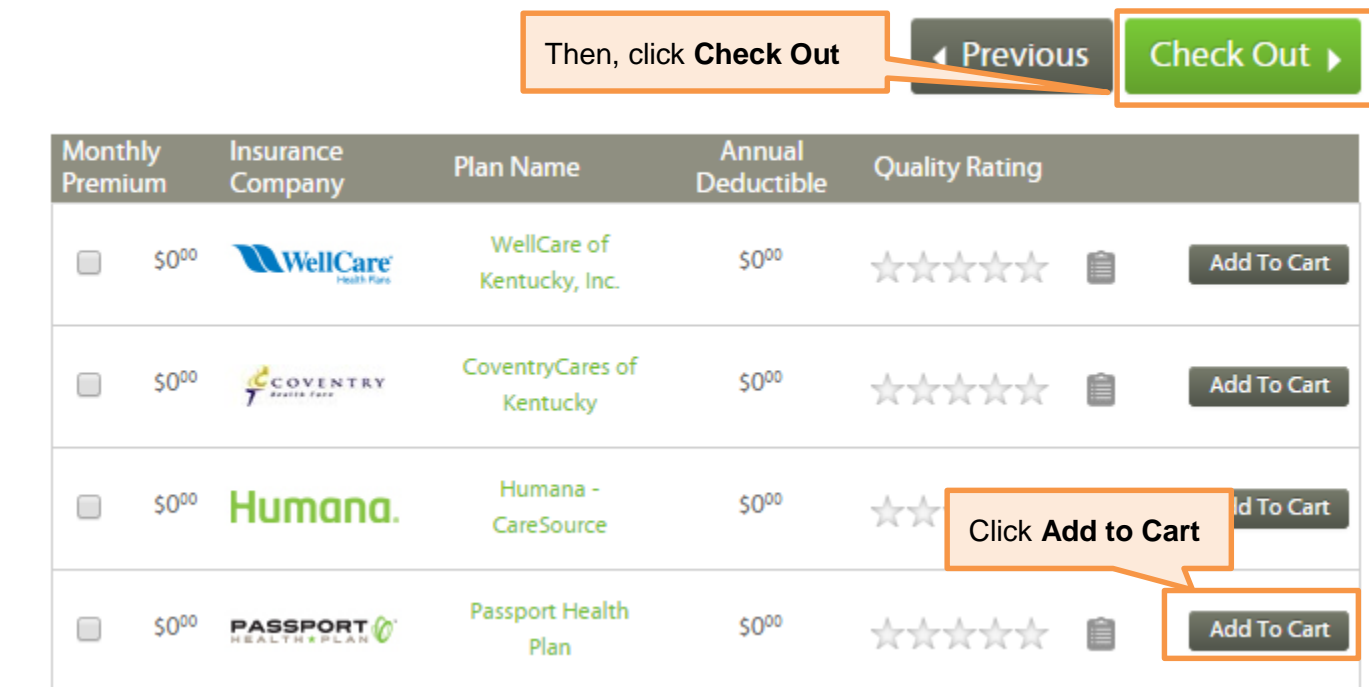

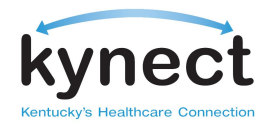

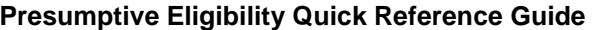

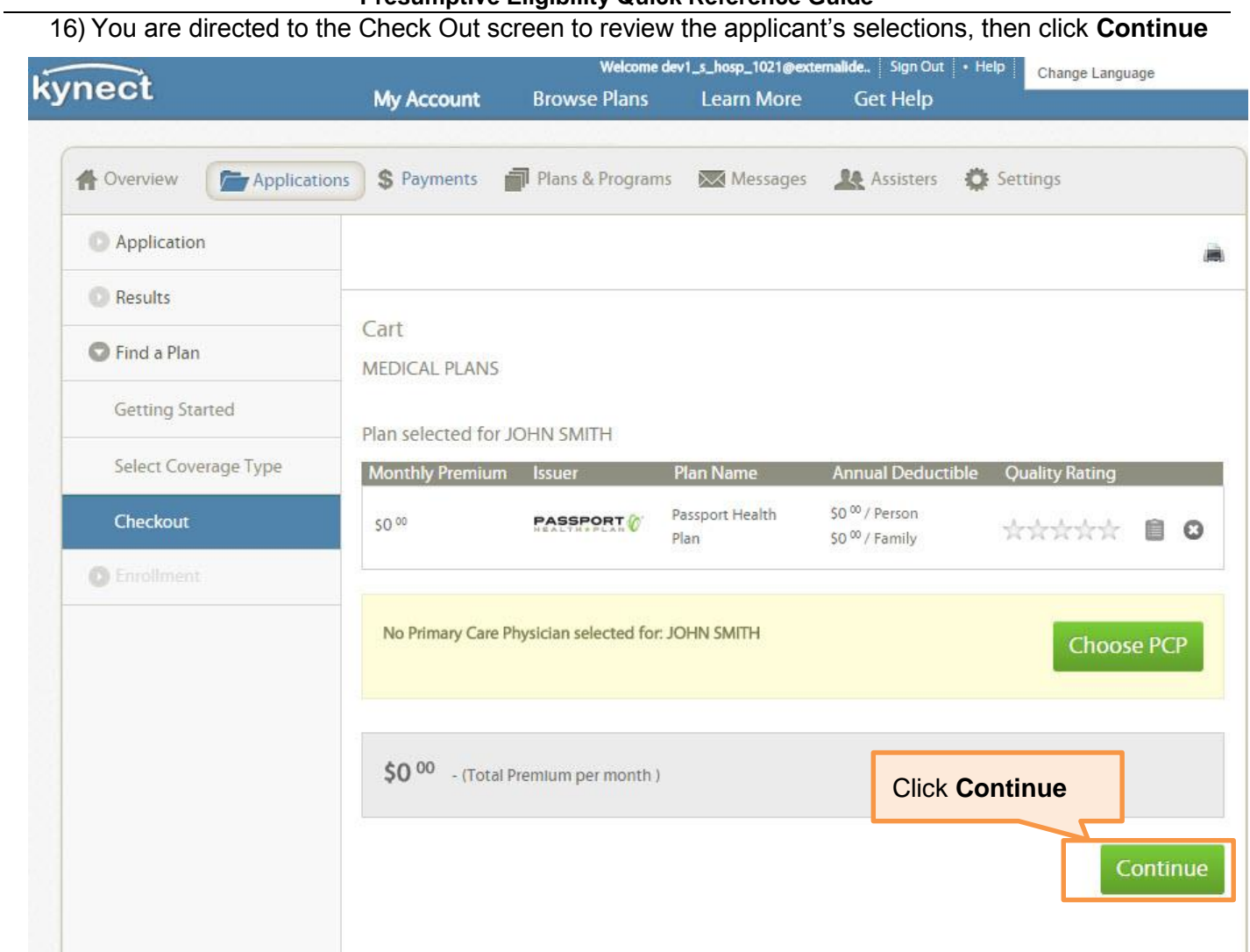

17) Once the plan is selected, you are redirected back to the **PE Confirmation** screen to complete the application process

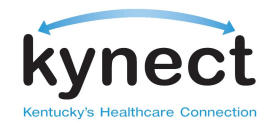

18) **Print** the PE Confirmation for the applicant's records. The printed page serves as the PE ID card for the applicant. Click **Next** when finished to return to **Client Search** screen

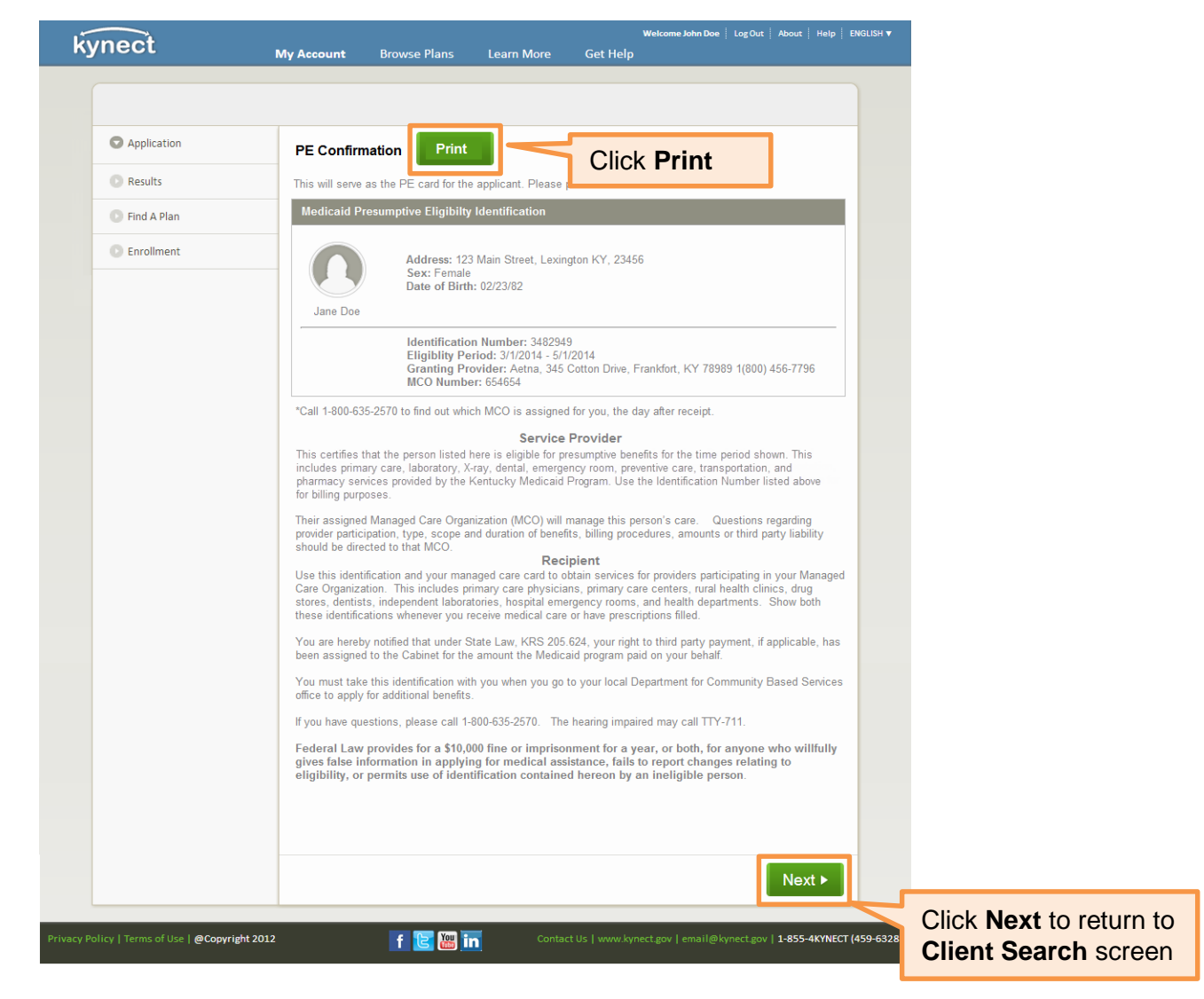

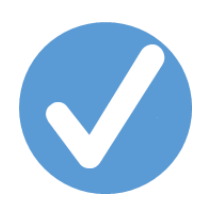

For additional assistance with Presumptive Eligibility please contact the Benefits Line at **1-855-637-6576.**